- Melden Sie sich mit Ihrer RZ-Kennung an einem Bibliotheks-PC an 1.
- 2. Offnen Sie das zu druckende Dokument
- Klicken Sie die Druckfunktion des Browsers/PDF-Readers/Office-Programms/... an 3.

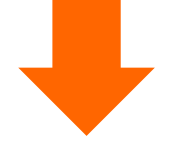

- Halten Sie Ihre CCA an den Kartenleser
- Tippen Sie DRUCKFREIGABE an
- Wählen Sie das/die gewünschte(n)

- Starten Sie den Druck durch Antippen  $\bullet$ DRUCKEN - erst jetzt erfolgt die Abbuchung von Papercut-Guthaben
- Entnehmen Sie den Ausdruck
- ABMELDEN (Button oben rechts)  $\bullet$

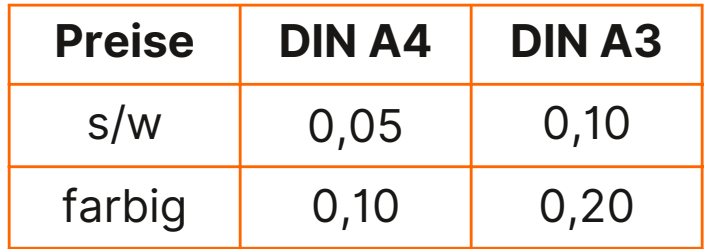

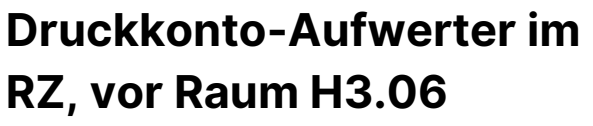

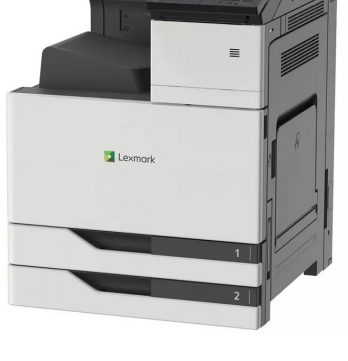

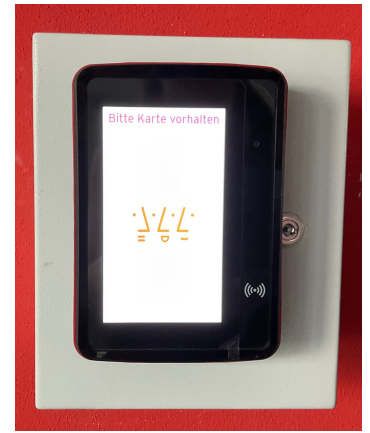

Dokument(e)

Wählen Sie den Drucker:

**papercut-findme-printing**

Gehen Sie in den Kopierraum

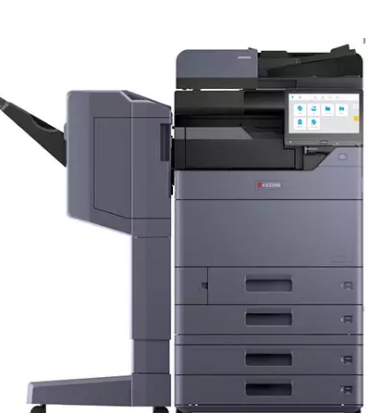

## FIND ME PRINTING (Kopierraum H2.04)

Wählen Sie den Drucker: **Bib Color LaserJet Studenten**

BIB COLOR LASERJET (neben der Bibliothekstheke)

Nehmen Sie nur Ihre eigenen Ausdrucke mit. Legen Sie fremde Ausdrucke ggf. neben den Drucker.

#### **Hinweis zum Datenschutz:**

Vermeiden Sie Ausdrucke mit sensiblen Daten, sie könnten von Anderen eingesehen werden. Alle Ausdrucke, die bis zum Abend nicht abgeholt wurden, werden vernichtet.

# Drucken in der Bib

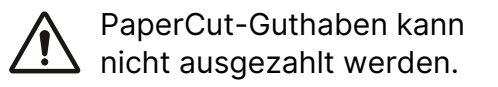

- 4. Überprüfen Sie die Druckeinstellungen
- 5. DRUCKEN
- 6. Bestätigen Sie Druckauftrag und -kosten im sich öffnenden PaperCut-Fenster

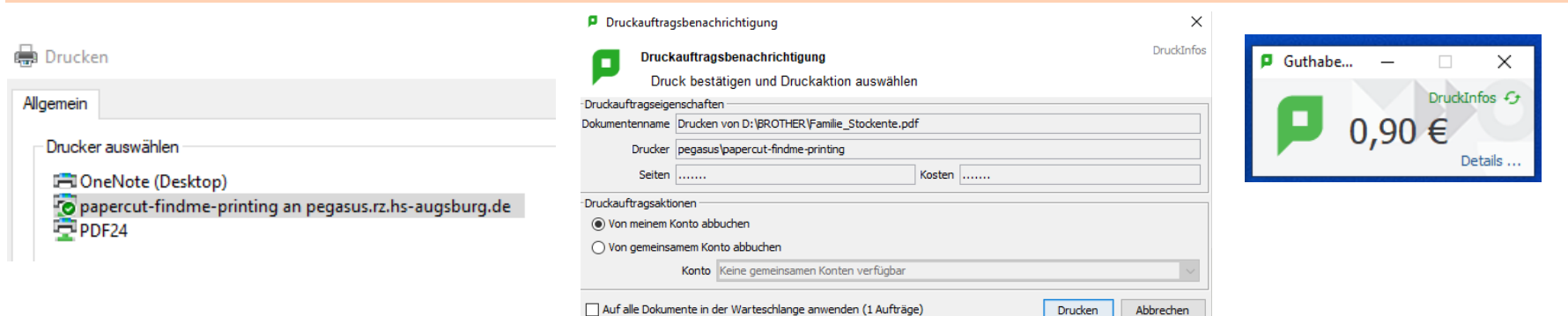

#### Umbuchung von CCA auf Papercut

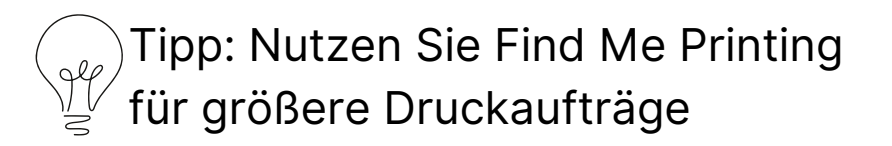

## Entnehmen Sie Ihren Ausdruck neben der Theke

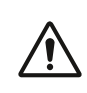